# **Il nuovo Portale Istituzioni**

Dal 23 gennaio 2023 il Goethe-Institut ha un **nuovo portale utente per le scuole**. Tramite questo nuovo portale gli/le insegnanti possono iscrivere gruppi di studenti e studentesse o anche singoli/e candidati/e agli esami di certificazione.

Invece alunni/e che desiderano iscriversi come privatisti/e, ossia non tramite la scuola, potranno registrarsi autonomamente tramite il webshop Ragazzi.

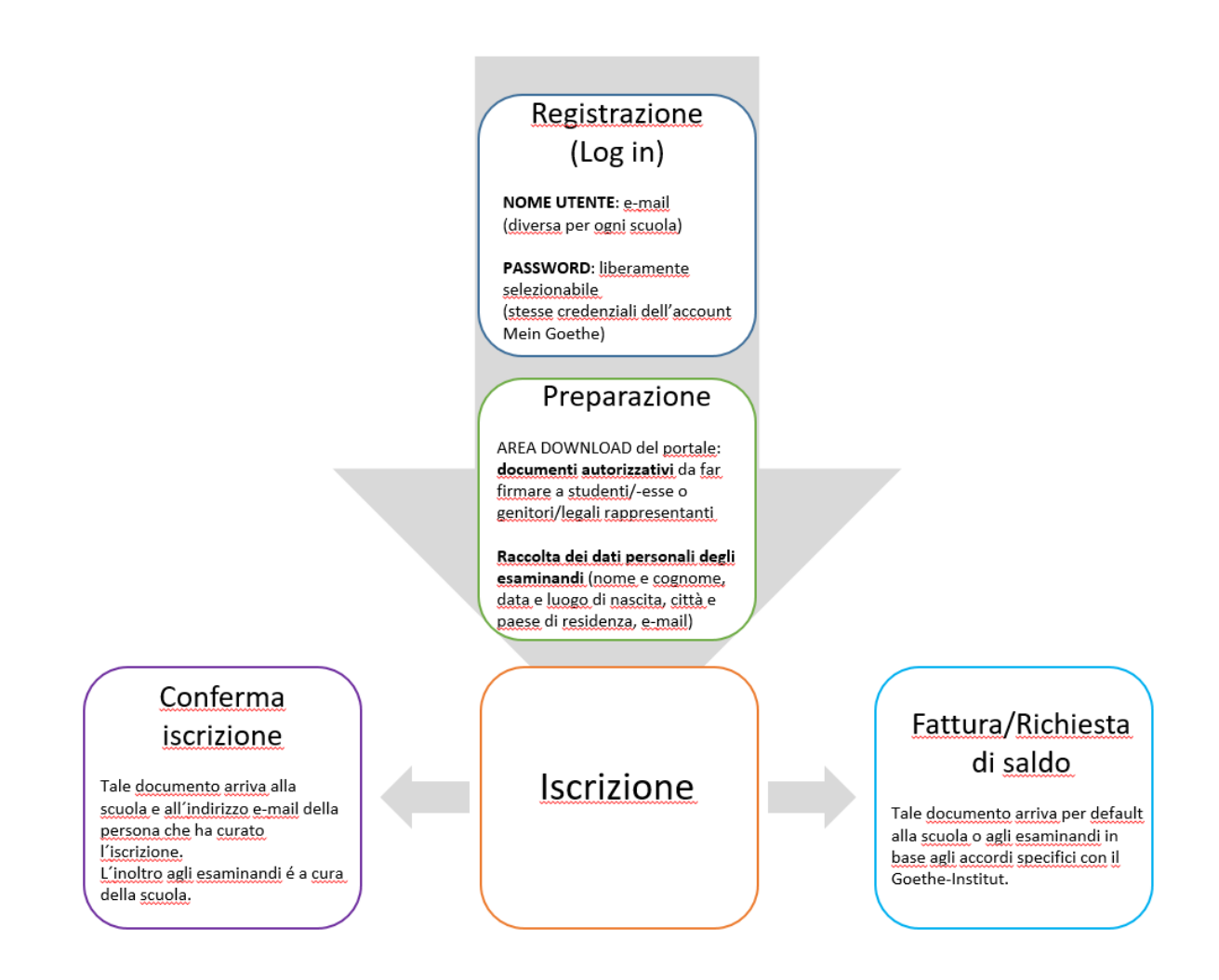

# Contenuto

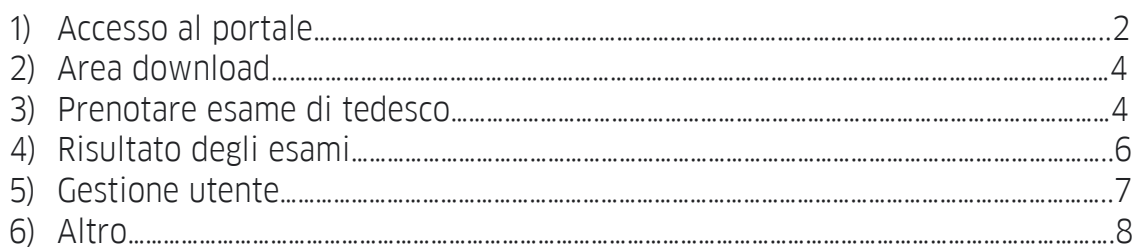

*Iscrizione di studenti/studentesse agli esami di certificazione del Goethe-Institut tramite la scuola*

# **1) ACCESSO AL PORTALE**

L'**accesso al portale** è regolato in maniera diversa rispetto al passato. Ora il Login avviene tramite indirizzo e-mail.

*Attenzione: Gli/le insegnanti che prestano servizio in diverse scuole, per registrarsi avranno bisogno di un indirizzo e-mail diverso per ciascuna scuola.*

• Chi è già presente nella nostra banca dati delle iscrizioni, avendo già iscritto studenti/studentesse negli ultimi anni, riceve/ha ricevuto un invito a registrarsi sul nuovo portale.

Per la registrazione bisogna inserire come **nome utente** lo stesso indirizzo *e-mail* che già risulta nel nostro sistema, mentre la **password** è liberamente *selezionabile*. (Chi è già registrato/a con lo stesso indirizzo e-mail sul portale *Mein Goethe*, dovrà usare le *stesse credenziali* d´accesso anche per il nuovo portale utente.) All´accesso si noterà che *l'account* sul nuovo portale istituzioni *è associato automaticamente alla scuola per la quale finora sono state svolte le iscrizioni. È quindi importante assicurarsi che questa associazione sia corretta*.

• Chi non ha ricevuto l'invito può chiedere ai colleghi ed alle colleghe (insegnanti di tedesco, personale scolastico della segreteria – le persone che finora hanno curato le iscrizioni e che sono state invitate tramite e-mail a registrarsi sul portale) di essere inserito/a. Se ciò non fosse possibile, si può chiedere di essere inserito/a come persona autorizzata alle iscrizioni per la propria scuola scrivendo a: [esami-italia@goethe.de.](mailto:esami-italia@goethe.de) Come sopra specificato, l'indirizzo e-mail da indicare come nome utente per entrare nel portale deve essere diverso per ciascuna scuola.

Il **[link](https://login.goethe.de/cas/login?service=https://www.goethe.de/coe/cas-company%3Fcoeintid%3D8669084f-406a-4814-82af-a752b69ac07b&renew=true&locale=it)** per l'accesso al portale è sul nostro sito: [\(https://login.goethe.de/cas/login?service=https://www.goethe.de/coe/cas](https://login.goethe.de/cas/login?service=https://www.goethe.de/coe/cas-company%3Fcoeintid%3D4748f80f-1734-420c-bc27-e4bed41b4bf2&renew=true&locale=it)[company%3Fcoeintid%3D4748f80f-1734-420c-bc27](https://login.goethe.de/cas/login?service=https://www.goethe.de/coe/cas-company%3Fcoeintid%3D4748f80f-1734-420c-bc27-e4bed41b4bf2&renew=true&locale=it) [e4bed41b4bf2&renew=true&locale=it.](https://login.goethe.de/cas/login?service=https://www.goethe.de/coe/cas-company%3Fcoeintid%3D4748f80f-1734-420c-bc27-e4bed41b4bf2&renew=true&locale=it))

# **Accedere o registrarsi**

Chi ha giá un account Mein Goethe associato all´indirizzo e-mail destinato all´accesso al portale, effettua il Login sul portale Istituzioni con le stesse credenziali. Chi *non* ha un account Mein Goethe associato all´indirizzo e-mail utilizzato deve:

- Confermare l'intento di registrazione tramite click su un link che il sistema invierà a ciascuna e-mail utilizzata.
- Inserire i propri dati personali al primo accesso;

*Iscrizione di studenti/studentesse agli esami di certificazione del Goethe-Institut tramite la scuola*

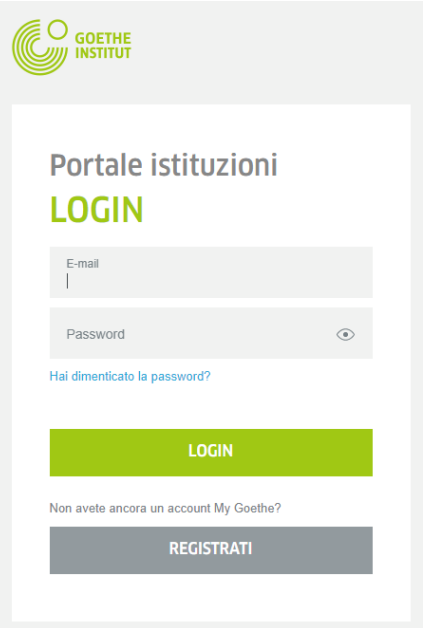

Il portale consente di **selezionare la lingua di visualizzazione** (in alto a destra) ed è suddiviso in **quattro aree operative**:

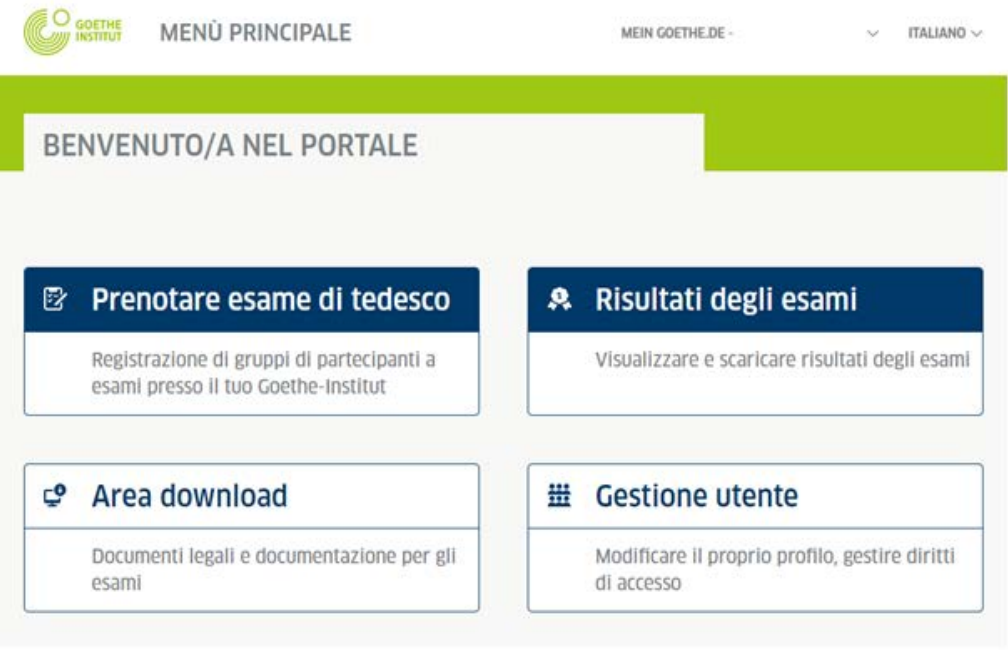

*Iscrizione di studenti/studentesse agli esami di certificazione del Goethe-Institut tramite la scuola*

## **2) AREA DOWNLOAD**

In questa sezione sono disponibili diversi documenti che riguardano la direttiva europea sul trattamenti dei dati personali, da scaricare e compilare prima dell'iscrizione agli esami.

Più precisamente:

- Il **regolamento d'esame** e le **norme di svolgimento**, di cui i/le candidati/e devono essere a conoscenza prima di sostenere la prova.
- La **dichiarazione di consenso informato**\* che deve essere firmata dagli/dalle iscritti/e o in caso di minori dai genitori o altro legale rappresentante.
- Un' **autorizzazione**\* che abilita la scuola all'iscrizione e deve essere compilata solo nel caso in cui i/le candidati/e versino la quota d'iscrizione direttamente al Goethe-Institut (e non alla scuola).

\**Questo documento non deve essere trasmesso al Goethe-Institut, ma archiviato e conservato dalla scuola per dieci anni.*

## **3) PRENOTARE ESAME DI TEDESCO**

Saranno visibili tutte le date d'esame disponibili. Si potrà filtrare per periodo (data), livello e luogo.

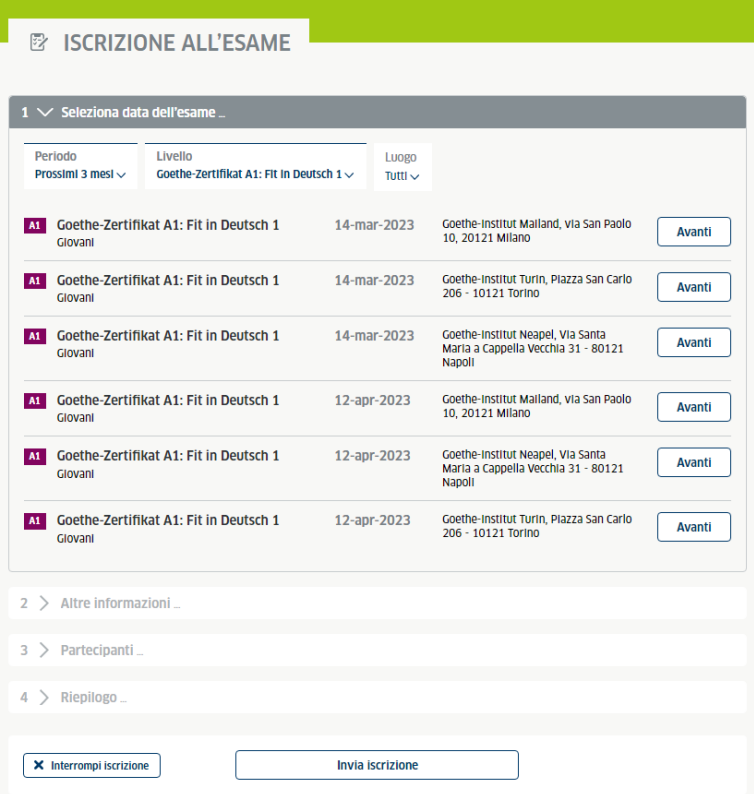

*Iscrizione di studenti/studentesse agli esami di certificazione del Goethe-Institut tramite la scuola*

Dopo aver cliccato sull'esame desiderato, bisognerà inserire il numero di candidati/e da iscrivere (tale numero, se necessario, potrà essere successivamente modificato):

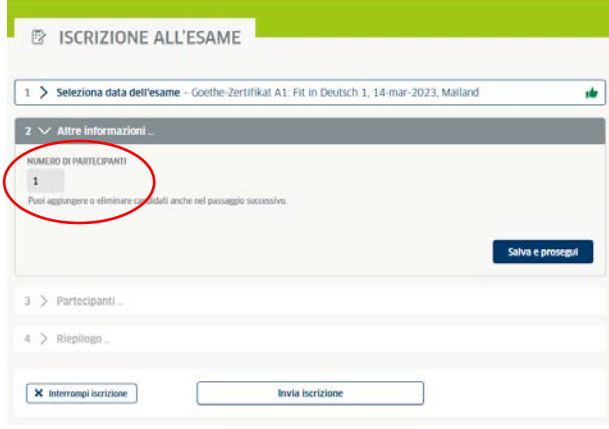

Come prossimo passo si dovranno inserire i dati degli studenti e delle studentesse. Qualora l'insegnante conosca il codice cliente degli studenti e delle studentesse da iscrivere, basterà inserire solo il loro codice cliente e la loro data di nascita ed il sistema li/ le riconoscerà automaticamente. Si prega di fare attenzione a non scambiare nome e cognome.

*Attenzione: in questa sezione è necessario inserire l'indirizzo e-mail degli studenti e delle studentesse (o dei genitori o altri legali rappresentanti) e non quello degli/delle insegnanti!* 

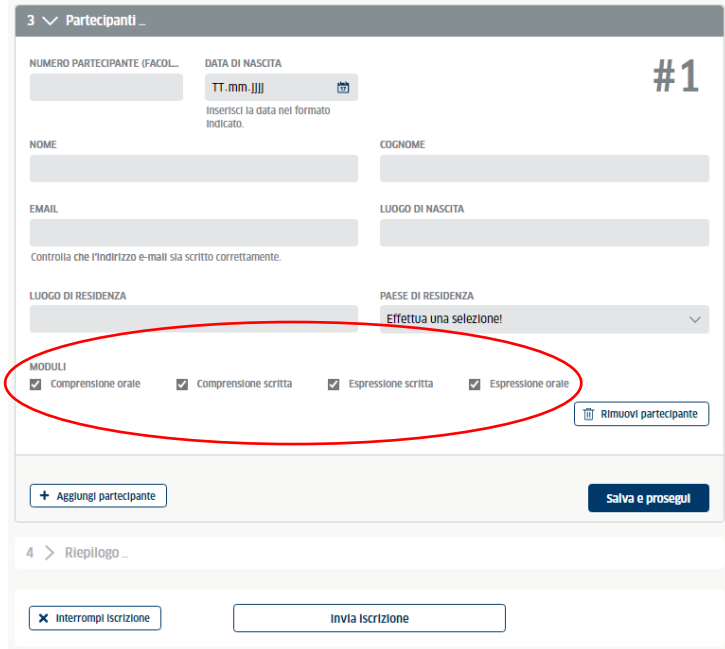

Per gli **esami modulari** (B1J e B2J) selezionare i moduli desiderati.

*Iscrizione di studenti/studentesse agli esami di certificazione del Goethe-Institut tramite la scuola*

A questo punto apparirà un riepilogo della prenotazione ed a seguire il consenso al trattamento dei dati personali. Per concludere l'iscrizione bisognerà confermarla e dopo un paio di giorni riceverete dal Goethe-Institut la conferma della prenotazione.

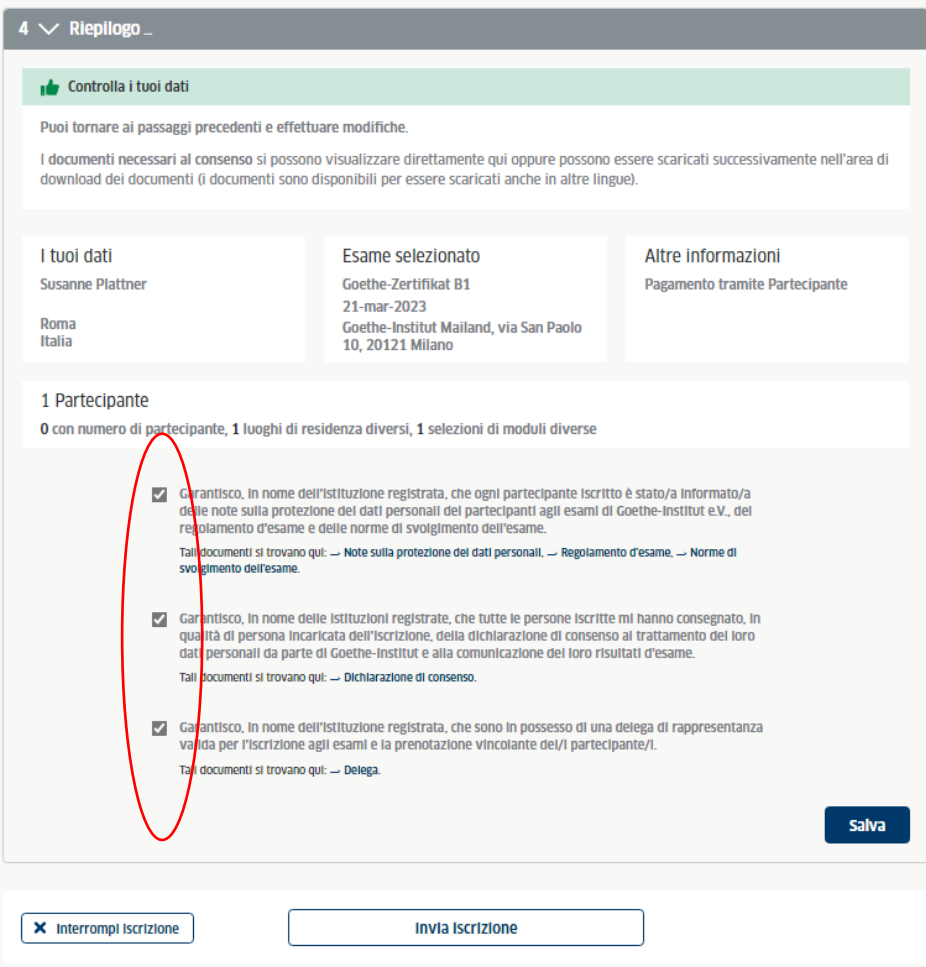

# **4) RISULTATI DEGLI ESAMI**

In questa sezione gli/le insegnanti avranno la possibilità di visionare e scaricare i risultati degli esami filtrando per periodo (data) e livello, se occorre.

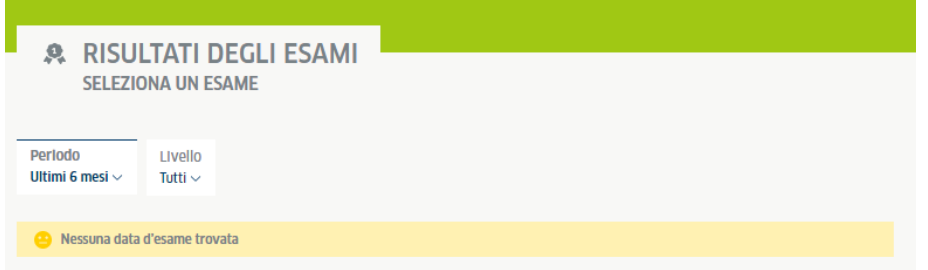

Gli studenti e le studentesse potranno prenderne visione accedendo al portale *Mein Goethe*, a cui devono prima registrarsi.

*Iscrizione di studenti/studentesse agli esami di certificazione del Goethe-Institut tramite la scuola*

## **5) GESTIONE UTENTE**

In questa sezione vengono gestiti i dati del proprio profilo (*Il tuo account*) ed eventualmente le autorizzazioni a terzi per poter accedere a loro volta al Portale Istituzioni per la stessa scuola (*Colleghi/e*). Solo chi è amministratore del profilo (admin) potrà inserire o cancellare colleghi e colleghe dall' elenco del personale autorizzato.

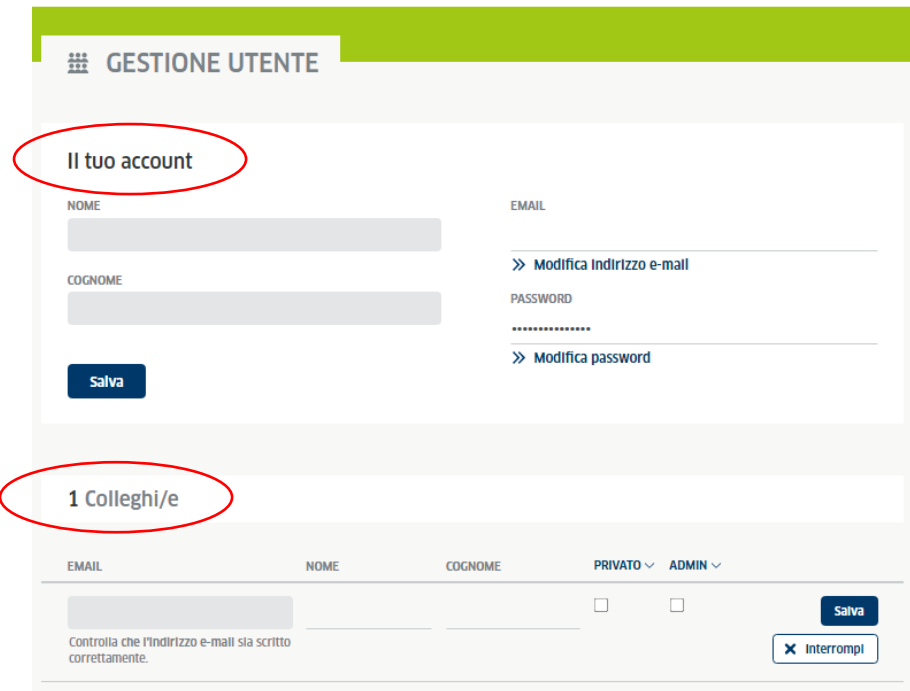

Per aggiungere una persona occorrerà inserire il suo **indirizzo e-mail** ed eventualmente spuntare, in base alle autorizzazioni che si desiderano attribuire, le opzioni privato e admin:

- **privato**: *senza spunta* la persona potrà visualizzare i risultati degli esami di certificazione di tutti/e gli/le studenti/studentesse della scuola.
	- *con spunta* potrà visualizzare solo i risultati degli/delle studenti/studentesse che ha personalmente iscritto.
- **admin**: *senza spunta* la persona potrà solamente accedere al portale e iscrivere studenti/studentesse per la scuola.
	- *con spunta* la persona potrà anche gestire le autorizzazioni a terzi di cui sopra, dunque aggiungere o cancellare colleghi e colleghe dal profilo.

# **6) ALTRO**

Le **conferme di prenotazione** saranno inviate sia all'indirizzo e-mail della scuola che a quello della persona che ha curato l'iscrizione. L'eventuale inoltro di tale documento ai candidati ed alle candidate d'esame sarà quindi a cura della scuola/ persona che ha curato l'iscrizione.

Le **richieste di pagamento/fatture** per gli esami prenotati saranno inviate agli indirizzi e-mail dei partecipanti.